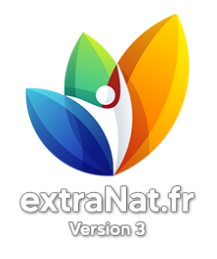

Г

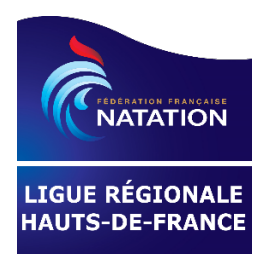

## **Si vous souhaitez recevoir une assistance :**

## **Téléchargement de TeamViewer QuickSupport**

## Lien : [Windows \(teamviewer.com\)](https://www.teamviewer.com/fr/download/windows/?utm_source=google&utm_medium=cpc&utm_campaign=fr%7Cb%7Cpr%7C22%7Cnov%7Ctv-core-download-sn%7Cnew%7Ct0%7C0&utm_content=Free&utm_term=teamviewer+gratuit&gad_source=1&gclid=Cj0KCQjwwMqvBhCtARIsAIXsZpbfimiDEqc3q2xrJ_CSLsI4NMDAYIPWDp-aq5M2DYggw3syX8cXZsoaAqYAEALw_wcB)

1) Téléchargez le fichier TeamViewer QuickSupport (Download (64-bit))

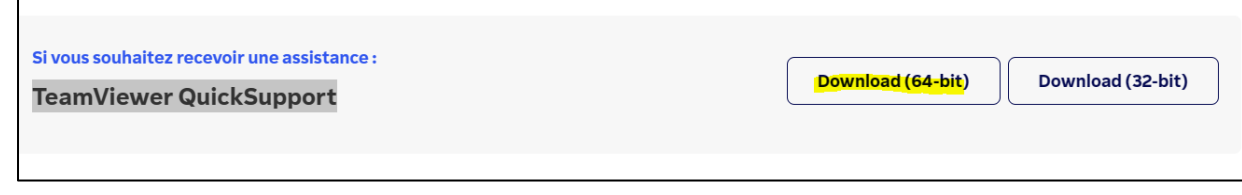

- 2) Lancez le logiciel TeamViewerQS\_x64.exe à la demande de votre interlocuteur.
- 3) Lui communiquer votre ID et mot de passe.

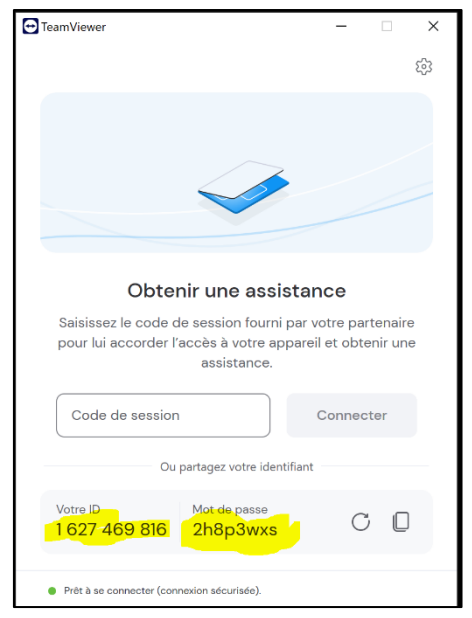

4) Suivre les instructions de votre interlocuteur.